**ابتدا وارد سامانه گلستان شده و پس از ورود به محیط کاربری خود، به بخش پیشخوان خدمت بروید.** 

**از لیست پیشخوان خدمت، بر روی گزینه ی درخواست شرکت در جشن فارغ التحصیلی و سپس درخواست جدید کلیک کنید.** 

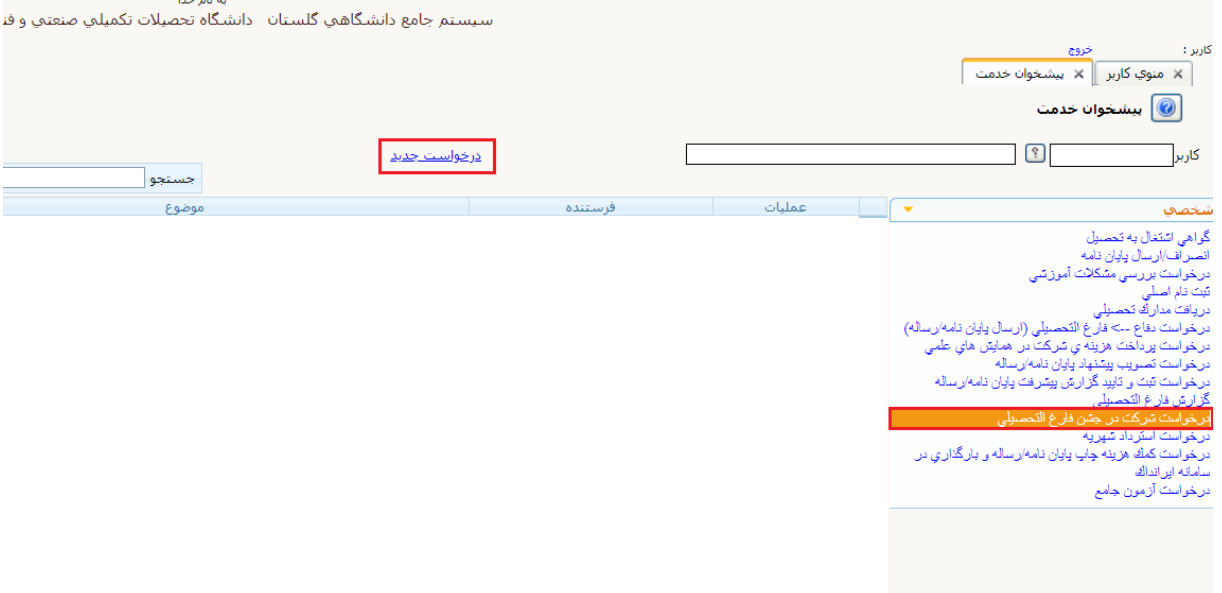

**در صفحهی باز شده، ابتدا از صحت اطالعات خود خصوصا شماره تلفن همراه و پست الکترونیک خود اطمی نان حاصل نمایید. در صورت داشتن میهمان، تعداد آن را در بخش مربوطه و ارد نموده و در صورتی که میهمان ندارید تعداد را صفر وارد نمایید. تنها دانشجویانی که در سال جاری فارغ التحصیل می شوند قادر به همراه داشتن میهمان در جشن فارغ التحصیلی می باشند. سپس در صورتی که فارغ التحصیل سال جاری می باشید در بخش " فارغ التحصیل سال جاری" گزینهی بله و در صورتی که** 

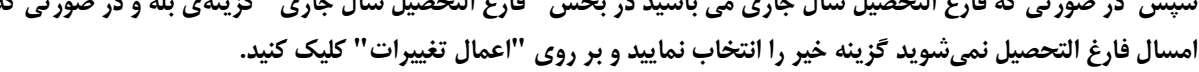

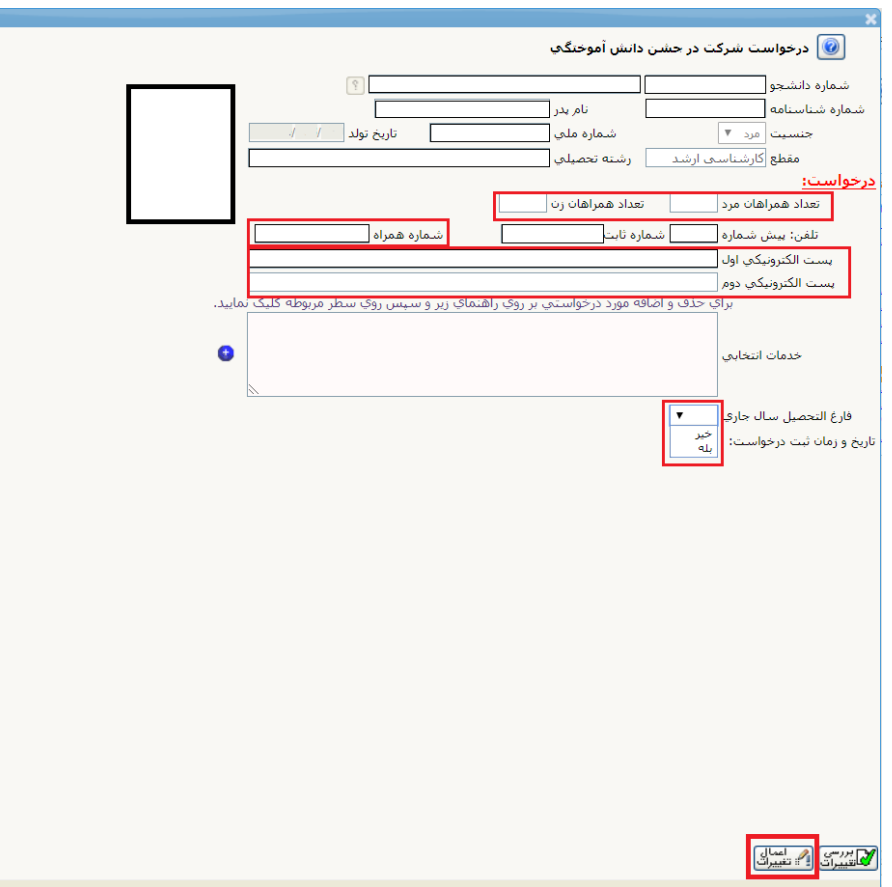

**حال روی مربع آبی رنگ مربوط به پردازش کلیک نمایید.** 

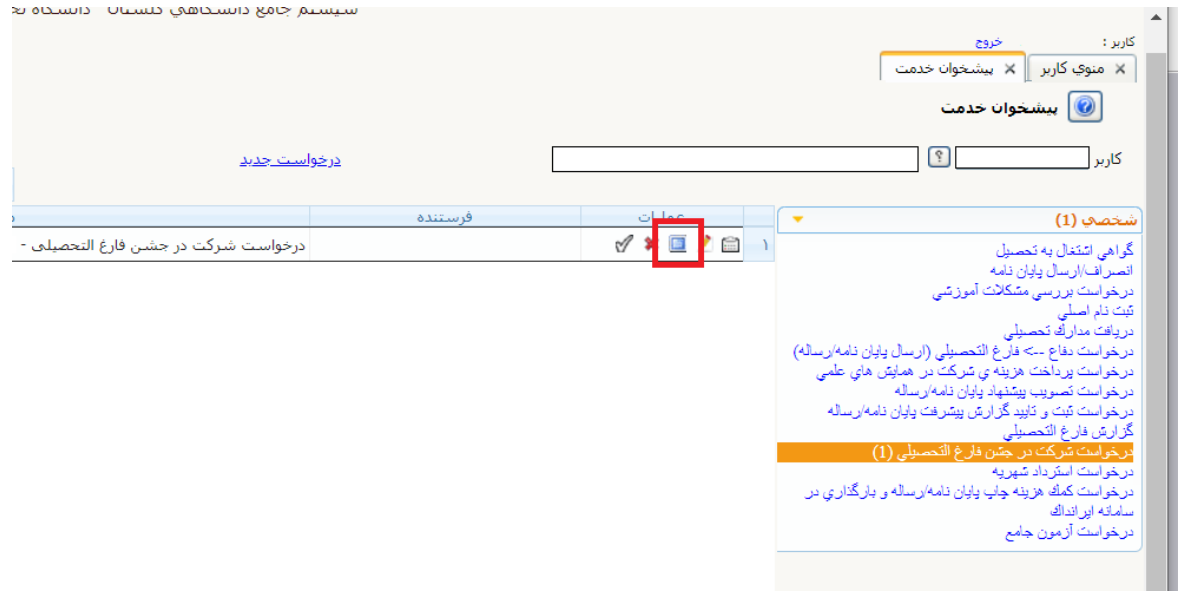

**در این قسمت نیاز است تا هزینه ی ثبت نام خود و میهمانان خود را بصورت اینترنتی واریز نمایید.** 

**از آنجا که هزینه ی ثبت نام بصورت خودکار محاسبه می شود تنها کاری که باید انجام دهید کلیک بر روی آرم بانک ملی می باشد.**

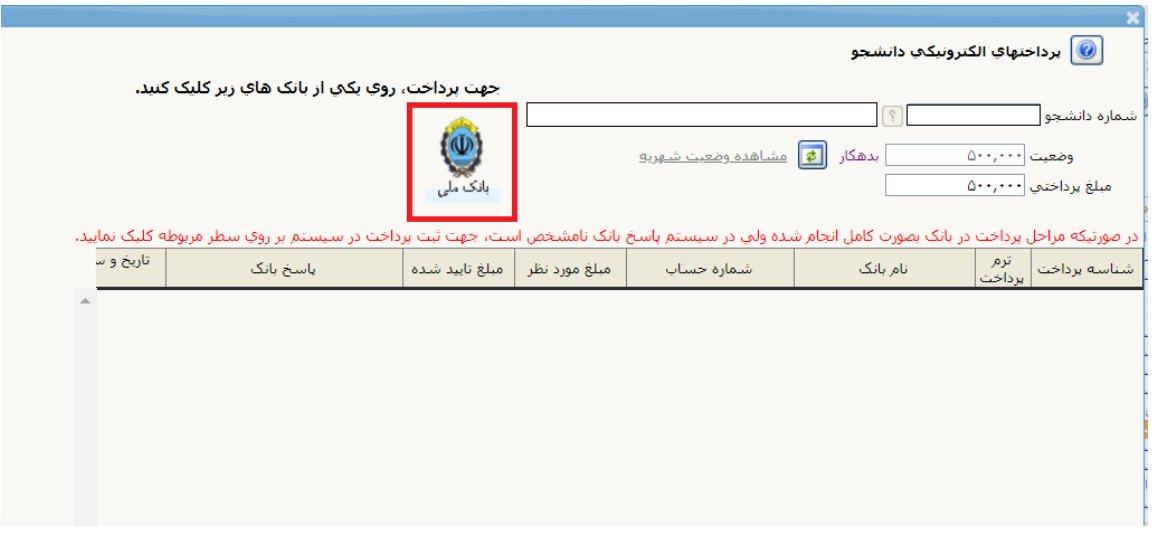

**پس از انتقال به صفحه پرداخت اینترنتی و واریز وجه ثبت نام، برای تایید نهایی درخواست ثبت نام باید در صفحه ی درخواست، تیک تایید را بزنید تا درخواست شما ثبت شود.** 

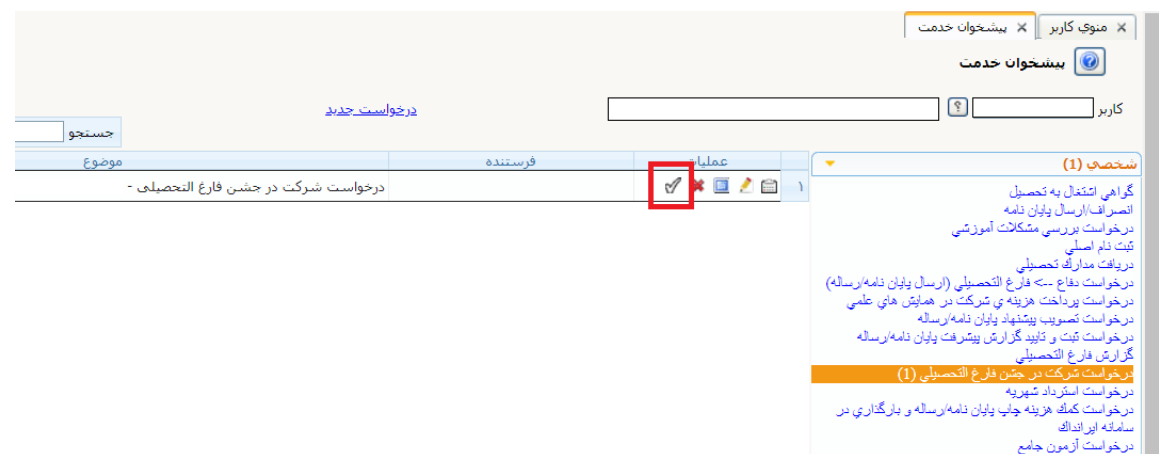

**توجه داشته باشید درصورت تایید نکردن درخواست، ثبت نام شما انجام نخواهد شد و دانشگاه مسئولیتی در قبال آن نمی پذیرد.**